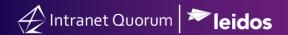

# How to Use a Form Letter or Customized Response in a Service Record

Market: Federal/State/Local, House, Senate

**Module:** Services

Purpose: This guide provides instructions on how to use a Form Letter or a customized response within a service

record.

## **Key Benefits**

IQ provides the capability to respond to a constituent within a service record so that the user does not have to navigate to different section in IQ. By using a Form Letter, the user can respond using a consistent message to their constituents about a service. By using a customized response, the user can personalize the response as needed.

When responding to a constituent associated with a service, a best practice is to attach a contact record to the service record first prior to sending an email.

- **1.** Open an active service record.
- **2.** Select the envelope icon next to the Primary or Other Contacts.

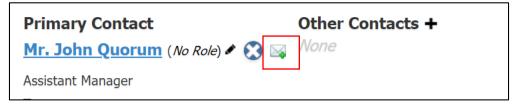

**3.** Select the option to respond to the constituent

#### **Option- Customize Response**

| Message                |                                                                    |   |         |           |   |
|------------------------|--------------------------------------------------------------------|---|---------|-----------|---|
| Outgoing:              | E-Mail                                                             | ₩ | Status: | Approved  | v |
| From:                  | "Office of Congressman John Quorum" DistrictServices@training.lmho | w |         | Send      |   |
| То:                    | isabella.strom@leidos.com *                                        | * | Cc/Bcc  |           |   |
| Subject:               |                                                                    |   |         |           |   |
| Attachments:           | 0                                                                  |   | <b></b> |           |   |
| Issues:                | Select issues                                                      | 0 | +       |           |   |
| Form Letter:           | No Letter selected                                                 | w | @*&     |           |   |
| Batch:                 | No batch selected                                                  | w | 0       |           |   |
| Q Previous Text Search |                                                                    |   |         | Customize |   |

- a. Click Customize.
- b. Modify the content of the response as needed.
- c. Click Save.

## **Option- Form Letter**

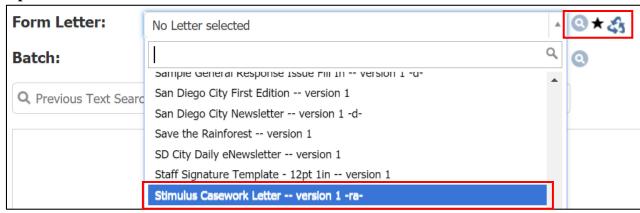

At the Form Letter field, use one of the options below to select a form letter.

- a. Drop down list: select a Form Letter from the dropdown list.
- b. Magnifying Glass: select a Form Letter using advanced search.
- c. *Star*: if you have a template that is set as the default template used for a particular service, click this icon.
- d. Recycling: select a Form Letter that was previously used.

# **4.** Select **Approve > Send.**

**Note**: If you need approval for the Form Letter, select **Request Approval** and identify the name of the **approver**. This will alert the selected individual to approve the letter. Contact your IQ Consultant on the approval process of documents for your office.

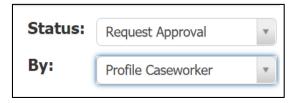

5. Select Save (this option is only available for if the service record requires approval from another use).